# Xerox<sup>®</sup> App Gallery App

# Stručný návod k použití s aplikací Xerox® App Gallery

#### **POPIS**

Aplikace Xerox® App Gallery slouží k vyhledávání aplikací, které poskytují nové funkce nebo možnosti pro vaše zařízení Xerox®. Aplikace App Gallery poskytuje přímý přístup k aplikacím, které mohou zvýšit vaši produktivitu, zjednodušit pracovní postupy, podávat relevantní informace pro firmu a zlepšit celkové pohodlí uživatelů.

#### **Požadavky na zařízení**

V tomto návodu se pojem "zařízení" používá jako synonymum a je zaměnitelný pro tiskárnu a multifunkční tiskárnu.

Všechna zařízení vyžadují následující:

- Aby aplikaci bylo možné nainstalovat, musí být povolena platforma Xerox Extensible Interface Platform® (EIP).
	- Zařízení musí podporovat EIP 3.5 nebo vyšší
- Xerox® Instalace aplikace je podmíněna povolením instalace aplikace ConnectKey® (instalační zásady Weblet).
- Zajistěte, aby zařízení mohlo komunikovat s internetem.

#### **Poznámka:**

Některé webové sítě pro komunikaci s internetem vyžadují server proxy.

Je-li v zařízení povoleno ověření SSL, zkontrolujte, zda jsou do zařízení načteny bezpečnostní certifikáty.

Ve výchozím nastavení jsou certifikáty řešení Xerox® předinstalovány ve všech zařízeních AltaLink® a VersaLink®. Pokud platnost našich certifikátů vyprší, nové certifikáty mohou být staženy z [https://appgallery.services.xerox.com/xerox\\_app\\_gallery/certs/XeroxSolutions-](https://appgallery.services.xerox.com/xerox_app_gallery/certs/XeroxSolutions-CertificateBundle.p7b)[CertificateBundle.p7b](https://appgallery.services.xerox.com/xerox_app_gallery/certs/XeroxSolutions-CertificateBundle.p7b)

Další informace a pokyny k aplikaci Xerox App Gallery naleznete v uživatelské příručce ke Xerox App Gallery.

# **V YTV OŘENÍ ÚČT U**

- 1. Přejděte na URL Xerox App Gallery: [https://appgallery.services.xerox.com](https://appgallery.services.xerox.com/)
- 2. Zvolte možnost Log In (Přihlášení).
- 3. Zvolte Create Account (Vytvořit účet).
- 4. Vyplňte všechny požadované informace.
- 5. Zvolte Create Account (Vytvořit účet).
- 6. Na e-mailovou adresu zadanou při vytváření účtu bude odeslán uvítací e-mail.
- 7. Otevřete e-mail a vyberte tlačítko Verify Account (Ověřit účet). **POZNÁMKA**: Po otevření galerie aplikací zadejte heslo a přihlaste se k ověření účtu.

#### **INSTAL ACE APLIKA CE X EROX ® APP GALLERY**

Ve výchozím nastavení je aplikace Xerox® App Gallery předinstalována a je k dispozici na všech zařízeních, na kterých je nainstalován software s technologií 2016 Xerox® ConnectKey®. Aplikace App Gallery je nainstalována na všech zařízeních Xerox® AltaLink® a Xerox® VersaLink®.

Pokud však aplikace na zařízení již není, postupujte podle následujících kroků:

- 1. Přejděte na URL Xerox App Gallery: [https://appgallery.services.xerox.com](https://appgallery.services.xerox.com/)
- 2. Zvolte možnost Log In (Přihlášení).
- 3. Zadejte platný Email (E-mail) a Password (Heslo).
- 4. Na záložce Devices (Zařízení) můžete dle potřeby přidat tiskárnu nebo multifunkční tiskárnu.
- 5. Na kartě All Apps (Všechny aplikace) vyhledejte aplikaci Xerox® App Gallery
- 6. Zvolte tlačítko Install (Instalovat).
- 7. Odsouhlaste licenční smlouvu.
- 8. Zvolte zařízení, pro které/á chcete aplikaci nainstalovat, a poté zvolte položku **Install** (Instalovat)

#### **Poznámka:**

Podrobné pokyny k přidání zařízení a doplnění nebo instalaci aplikací na vašem účtu Xerox App Gallery naleznete pod odkazy na dokumentaci na konci tohoto návodu.

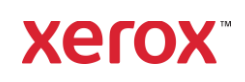

# Xerox<sup>®</sup> App Gallery App

# **PŘIHLÁŠENÍ K APLIKACI GALERIE APLIKA CÍ V ZAŘ ÍZENÍ**

- 1. Na úvodní obrazovce zařízení Xerox® zvolte ikonu aplikace Xerox® App Gallery
- 2. Pro přihlášení zvolte ikonu Osoba
- 3. Zadejte e-mail a heslo a zvolte tlačítko OK.

#### **INSTALACE BEZPLATNÉ APLIKACE POMOCÍ GALERIE APLIKACÍ V ZAŘÍZENÍ**

- 1. Na úvodní obrazovce zařízení Xerox® zvolte ikonu aplikace Xerox® App Gallery
- 2. Pro přihlášení zvolte ikonu Osoba
- 3. Zadejte e-mail a heslo a zvolte tlačítko OK.
- 4. Na kartě All Apps (Všechny aplikace) zvolte požadovanou aplikaci.
- 5. Zvolte tlačítko Install (Instalovat).
- 6. Odsouhlaste licenční smlouvu.
- 7. Aplikace se nainstaluje do zařízení.

# **INSTALACE PLACENÝCH APLIKACÍ**

- 1. Přejděte na URL Xerox App Gallery: [https://appgallery.services.xerox.com](https://appgallery.services.xerox.com/)
- 2. Zvolte možnost Log In (Přihlášení).
- 3. Zadejte platný Email (E-mail) a Password (Heslo).
- 4. Na záložce Devices (Zařízení) můžete dle potřeby přidat tiskárnu nebo multifunkční tiskárnu.
- 5. Na složce All Apps (Všechny aplikace) zvolte požadovanou aplikaci.
- 6. Zvolte tlačítko **Subscribe** (Zahájit odběr).
- 7. Potvrďte souhlas s Licenční smlouvou s koncovým uživatelem (End User Licence Agreement - EULA) aplikace.
- 8. Zvolte možnost **Checkout** (Pokladna).
- 9. Vyplňte fakturační údaje a zvolte možnost **Place Order** (Objednat).
- 10. Zvolte položku **Done** (Hotovo).
- 11. Zkontrolujte příchozí poštu, kde naleznete email s potvrzením nákupu.

### **ODSTRANĚNÍ APLIKACÍ**

- 1. Přejděte na URL Xerox App Gallery: [https://appgallery.services.xerox.com](https://appgallery.services.xerox.com/)
- 2. Zvolte možnost Log In (Přihlášení).
- 3. Zadejte platný Email (E-mail) a Password (Heslo).
- 4. Zvolte možnost My Apps (Moje aplikace)
- 5. Zvolte aplikaci, která se má odstranit.
- 6. Zvolte možnost Uninstall (Odinstalovat)
- 7. Aplikace se poté odinstaluje.

# **PODPOR A**

Znalostní databáze Xerox App Gallery

[https://www.support.xerox.com/support/xer](https://www.support.xerox.com/support/xerox-app-gallery/support/enus.html) [ox-app-gallery/support/enus.html](https://www.support.xerox.com/support/xerox-app-gallery/support/enus.html)

Xerox App Gallery Dokumentace

[https://www.support.xerox.com/support/xer](https://www.support.xerox.com/support/xerox-app-gallery/documentation/enus.html) [ox-app-gallery/documentation/enus.html](https://www.support.xerox.com/support/xerox-app-gallery/documentation/enus.html)

Podporované tiskárny a multifunkční tiskárny

[https://www.xerox.com/en](https://www.xerox.com/en-us/connectkey/apps)[us/connectkey/apps](https://www.xerox.com/en-us/connectkey/apps)